## Schnelle und qualitative Freistellung von Bildern in PS

Geht aber in PI und PSP genauso.

Mein Bild stammt von der lizenzfreien Bilddatenbank von Morguefile

http://www.morguefile.com/

1.Bild in PS rein holen, so groß zoomen damit man noch alles sieht, aber auch noch gut arbeiten kann. Kommt auf die Bildgröße an.

2.Ebene aus Hintergrund holen.

3.Zeichenstift-Werkzeuge-Pfade stellen.

4.Dann Ankerpunkt für Ankerpunkt,um das zu frei erstellende Objekt gehen. Dies möglich etwas minimal innerhalb des Objektes gehen bis sich der Kreis mit Ankerpunkten rings rum geschlossen hat.

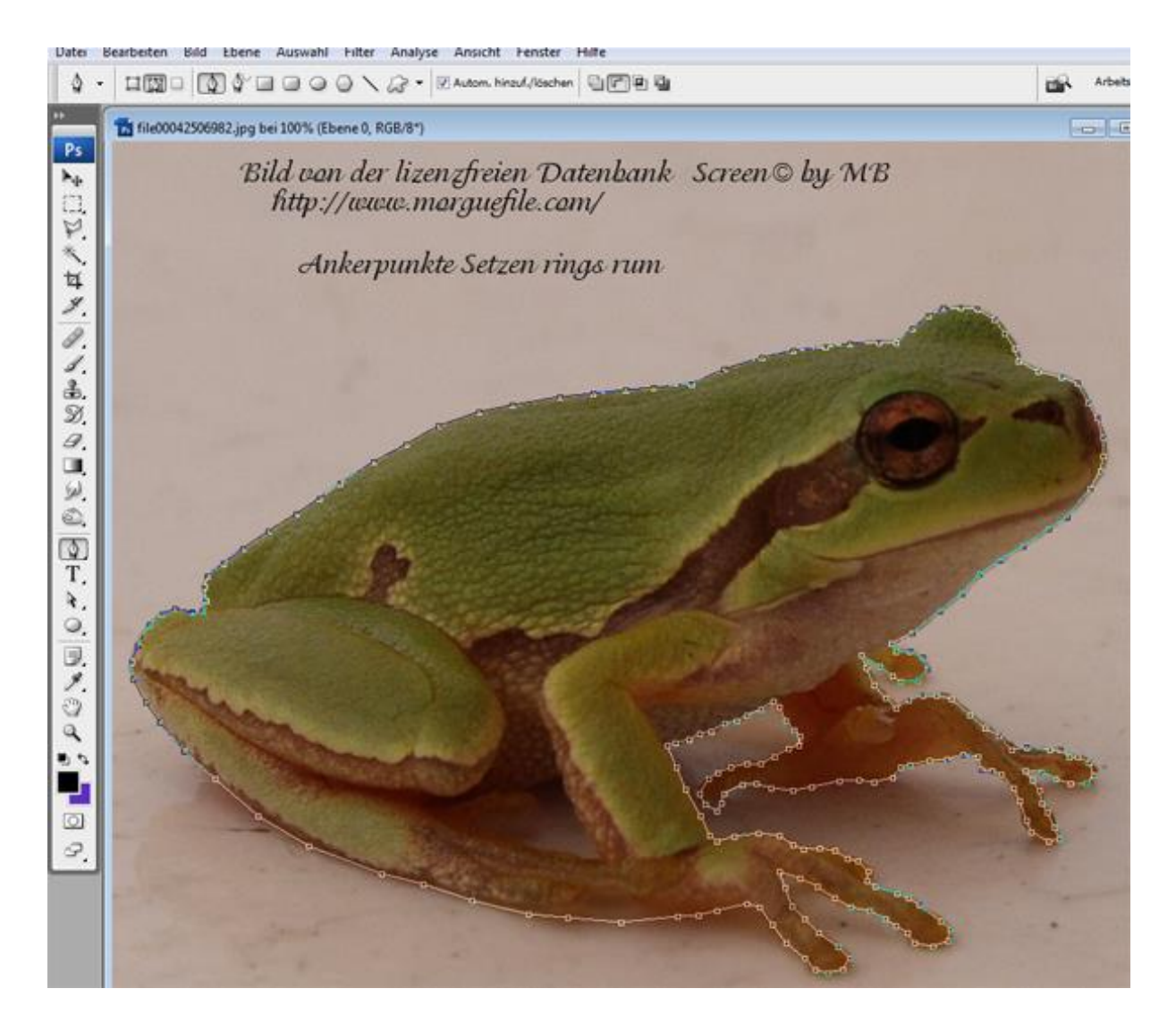

5.Mit dem Direktauswahlwerkzeug(in PSP bleibt es bei den Pfadwerkzeug/Zeichenstift),kann man die Ankerpunkte noch so verschieben bis sie sauber an den Rand anliegen, an das freizustellende Objekts. Immer mal wieder ein und aus zoomen.

6.Nun wechseln wir wieder auf unseren Zeichenstift-gehe mit einem Rechtsklick auf den Pfad unseren Ankerpunkte.

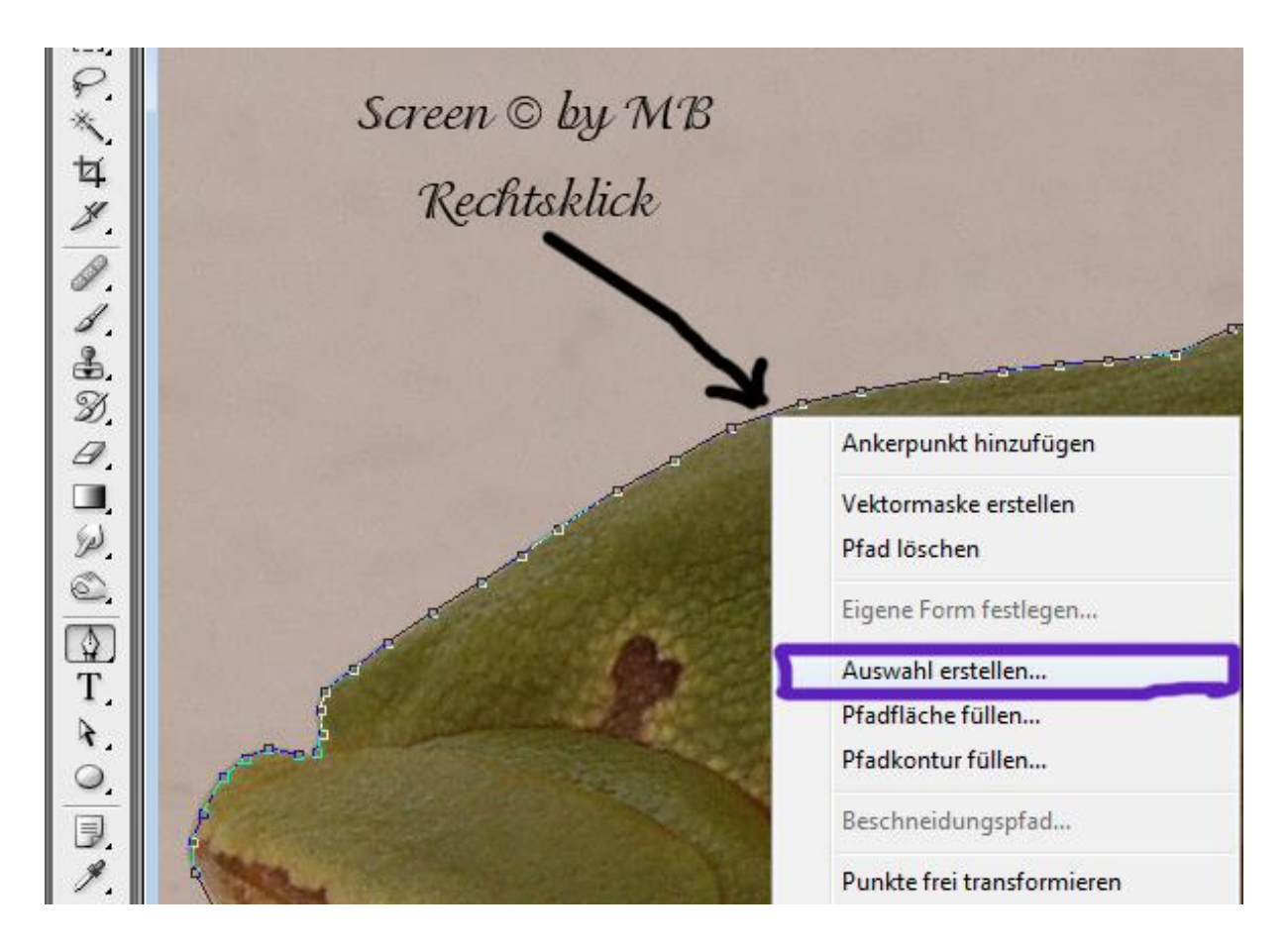

Mit einem Rechtsklick auf den Pfad, dann auf Auswahl erstellen-dann sollte sich das Fenster öffnen.

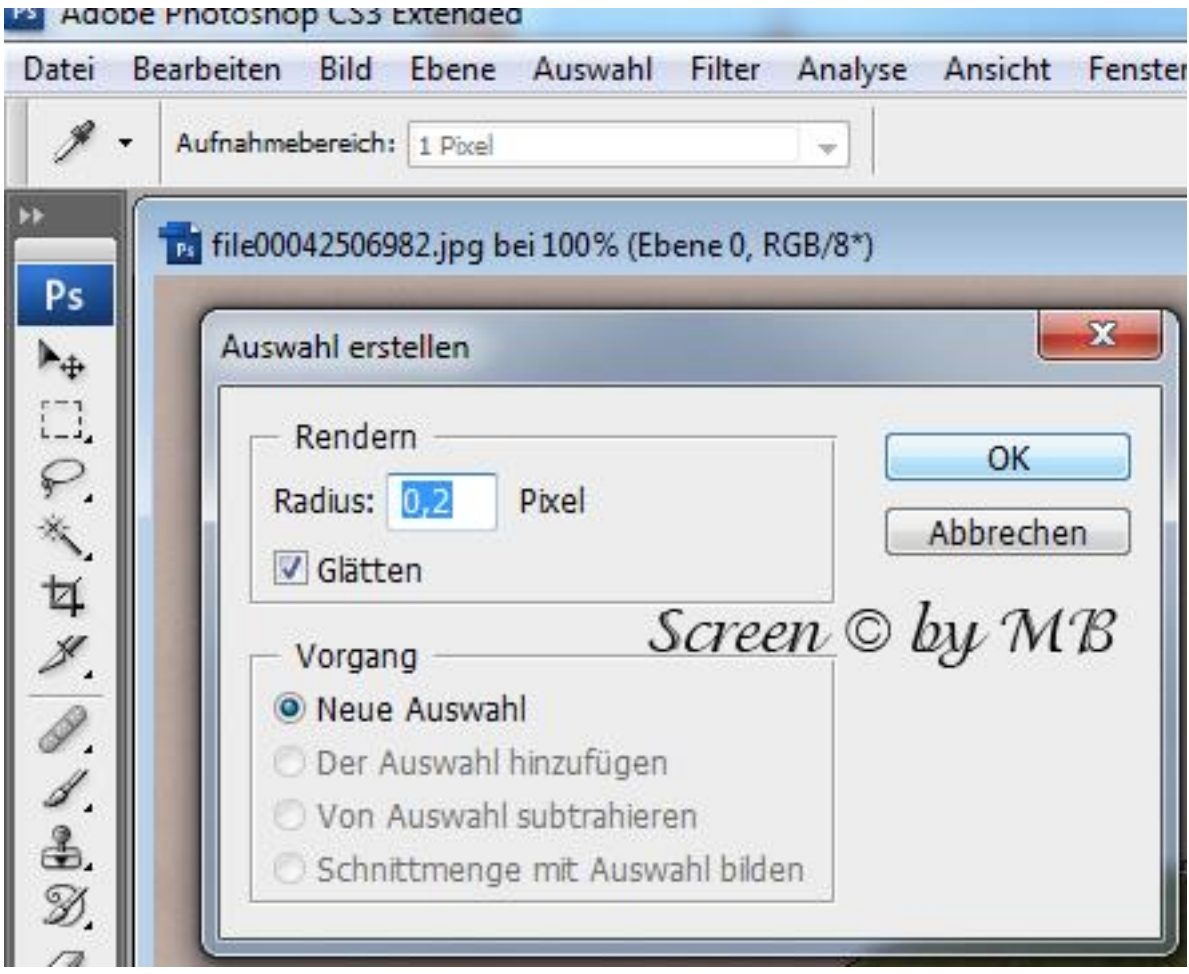

Übernimmt dann diese Einstellungen-Bestätigt mit ok. Sollte dann so aussehen. Da habt ihr dann diese Ameisenlinie.

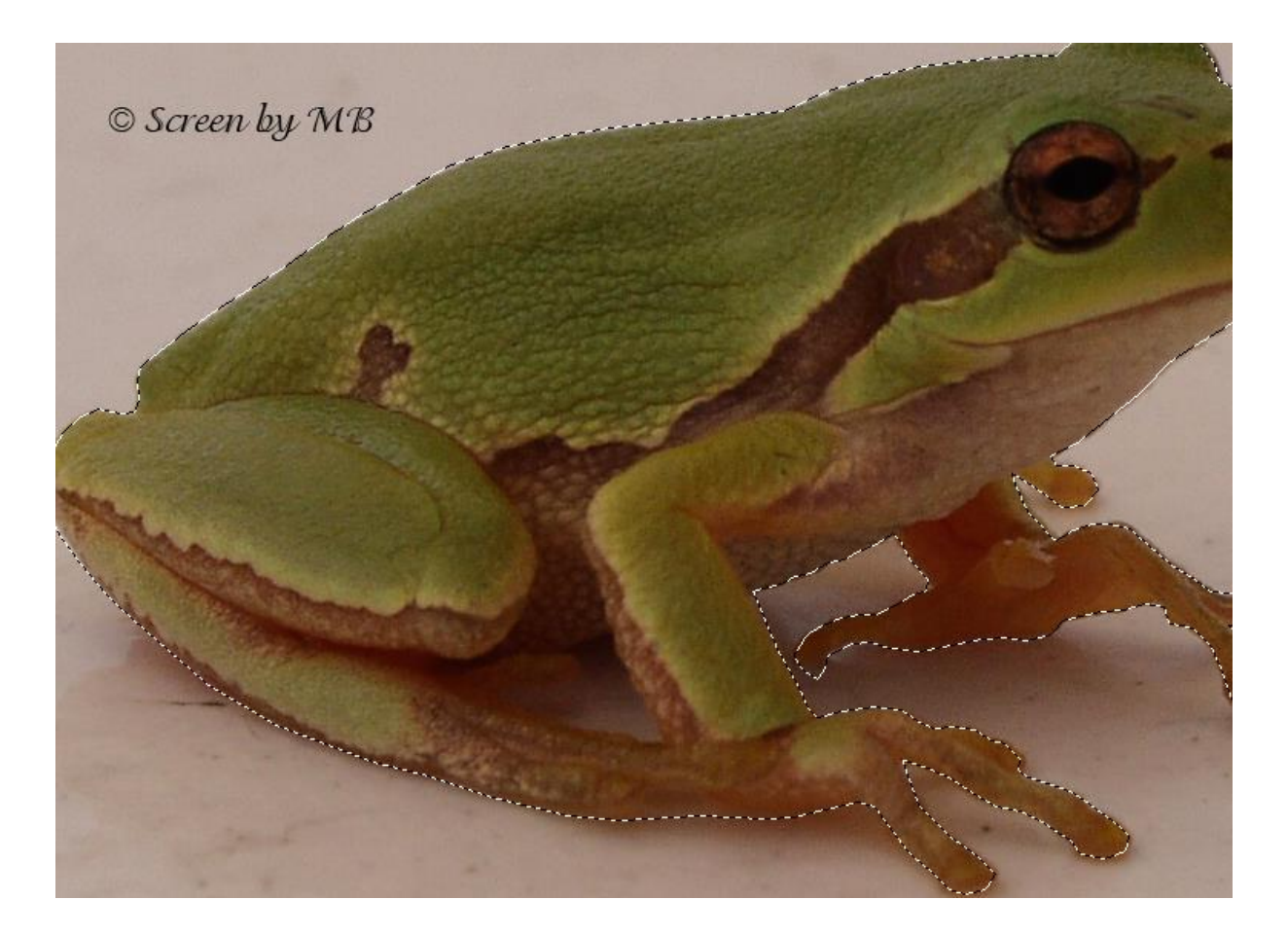

7.Auswahl umkehren, nun braucht ihr nur noch auf die Entf.-Taste klicken und die Auswahl aufheben fertig.

8.Ist noch ein kleiner weißer Rand zu sehen, dann ladet eure Auswahl-Ebene anklicken-Strg. geklickt halten und mit der linken Maus Taste auf eure Ebene wo das Objekt ist.

Dann Auswahl verändern weiche Kante mit dem Radius 2 oder 3 muss man ausprobieren-Auswahl umkehren und nochmals die Entf.- Taste klicken.

Dann sollte der weiße Rand weg sein. Auswahl aufheben und Tube als PSD oder PNG speichern.

Feinarbeiten dann vielleicht mit Freihandlasso oder aber mit Punkt zu Punkt nach arbeiten. Aber hier auch auf weiche Kante 2px einstellen.

Zur Kontrolle noch eine neue Ebene darunter legen mit schwarzer Farbe füllen ist nicht's mehr zu sehen, dann habt ihr eine saubere Tube erstellt. So sieht meines aus.

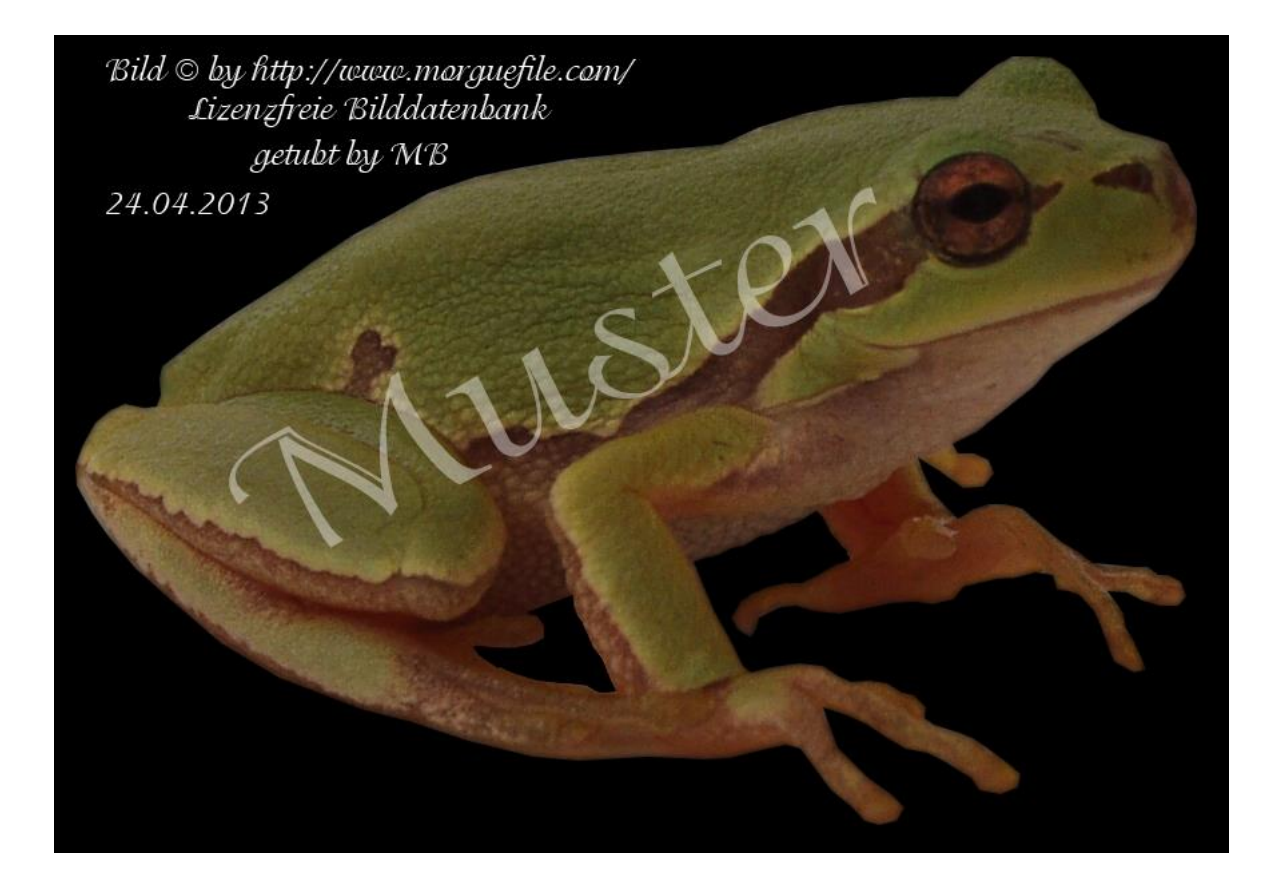

Das © von diesen Tutorials liegt alleine bv MB